ASYCUDA Programme A-P-OPG: version 1.0

ASYCUDAWorld Web Portal distribution: restricted November 2023

# ASYCUDA World Portal Online Payment User Guide

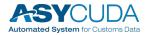

#### Note

The views expressed in this volume are those of the authors and do not necessarily reflect the views of the United Nations Secretariat. The designations employed and the presentation of the material do not imply the expression of any opinion whatsoever on the part of the United Nations Secretariat concerning the legal status of any country, territory, city, or area, or of its authorities, or concerning the delimitation of its frontiers or boundaries.

This is not an official UNCTAD document. This document is for internal use and has an internal reference.

#### **Revision History**

| Date          | Version | Description               | Author        |
|---------------|---------|---------------------------|---------------|
|               |         |                           |               |
|               |         |                           |               |
|               |         |                           |               |
|               |         |                           |               |
| October 2023  | 1.0     | Online Payment User Guide | Pablo Morales |
| November 2023 | 0.1     | Initial Draft             | Pablo Morales |

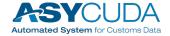

distr.: restricted

ASYCUDAWorld ASYCUDA Portal - Online Payment User Guide

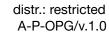

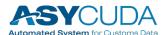

#### **Table of Contents**

| Purpose                  | 1 |
|--------------------------|---|
| Accessing Online Payment | 2 |
| Creating Payment Order   | 7 |

## **Purpose**

ASYCUDA Portal Online Payment Guide demonstrates key features of the web application provided by the ASYCUDA product and enables you to learn the basics quickly. The step-by-step procedures to process payment orders on the ASYCUDA Web Portal.

This guide was written to be as clear as possible and to provide only the details necessary to get you up and running with the ASYCUDA Web Portal. For more in-depth information, links to outside resources will be located where appropriate.

This guide assumes that you have already obtained and installed ASYCUDAWorld 4.2 or higher with SOClass 2.2.29 software (or higher).

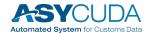

## **Accessing Online Payment**

## Step 1

- Mouse over the main menu ONLINE SERVICES > ONLINE PAYMENT
- Log-in window will appear requesting login information (if the user is not currently logged in to ASYCUDA)

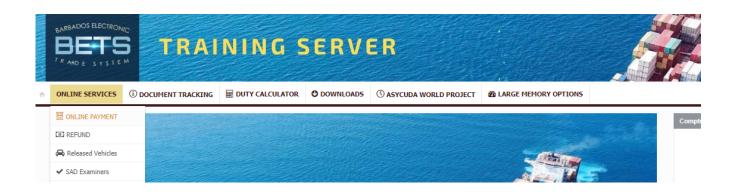

**Note**: Payments Orders can be created within ASYCUDA or Using the ONLINE SERVICES window on the ASYCUDA WORLD Portal

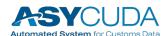

distr.: restricted

- Enter Log-in credentials, Username and password
- Click the LOGIN button

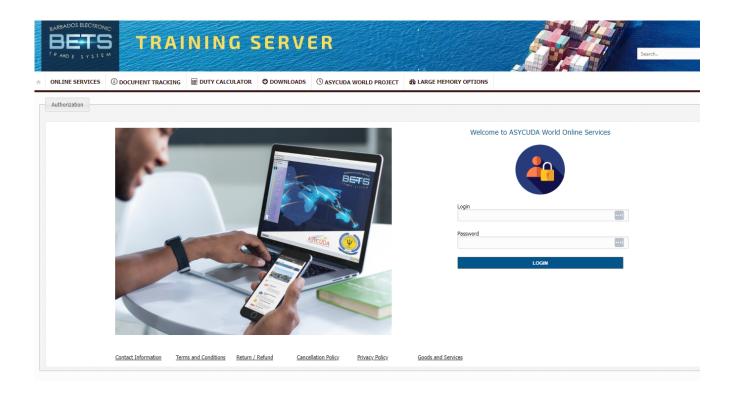

**Note**: The Online Payment uses the same Login and Password credentials used for accessing the AW Client Services

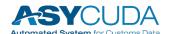

distr.: restricted

The User is now able to view the Receipts for Completed Payment Orders and those awaiting Payment

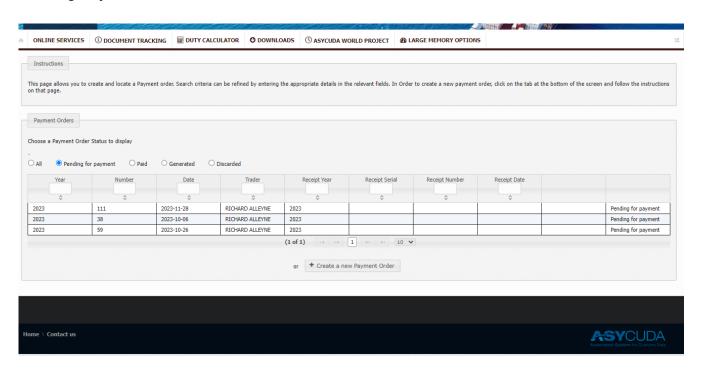

This page allows you to create or locate a Payment order for registered declarations.

Search criteria can be refined by entering the appropriate details in the relevant fields or choosing the radio button option to change the status to display.

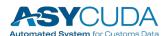

distr.: restricted

# **Creating Payment Order**

## Step 1

- Select CREATE NEW PAYMENT ORDER: a blank payment order will appear
- Select ADD DECLARATIONS: this allows the user to add declarations to the Payment Order (PO)
- Select **ADD OTHER PAYMENTS**: this allows the user to add other customs fees to the Payment Order (PO)

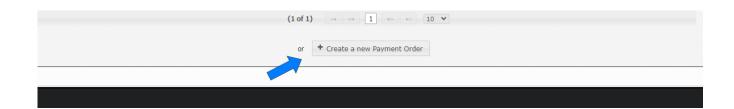

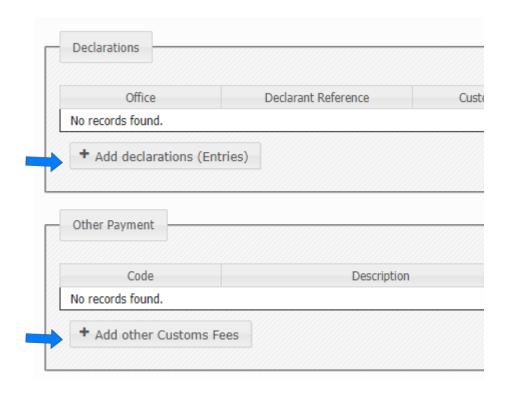

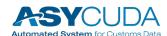

distr.: restricted

- Select Payment Orders from the list then select PROCEED TO PAYMENT
- Select the option CHECKOUT YOUR PAYMENT ORDER

The system will then add /compute the total sum and display the figure. All the declarations ready for payment will be displayed on a new page

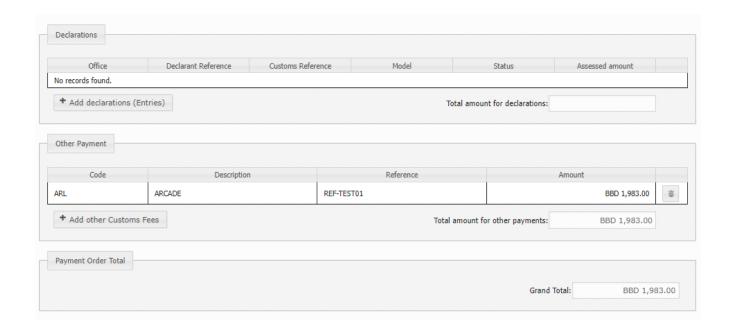

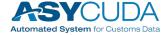

distr.: restricted

- Select the **PROCEED TO PAYMENT** option
- User may also select SAVE FOR LATER if payment is to be delayed

The user's screen will appear faded with a running tube displayed. This means the transaction is being processed. The system will then display a payment window.

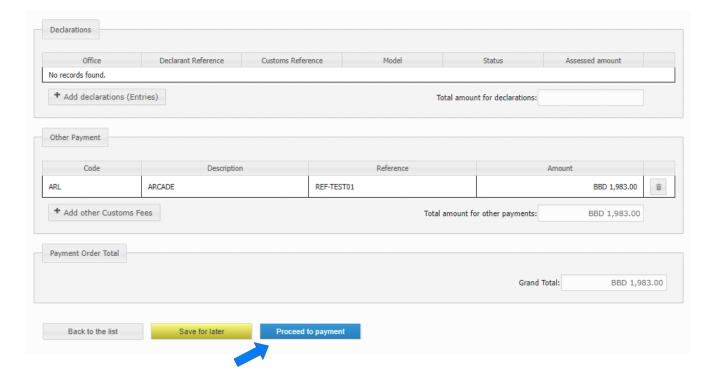

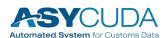

distr.: restricted

- Check the information of the order to pay
- Select PAY WITH EZPAY button

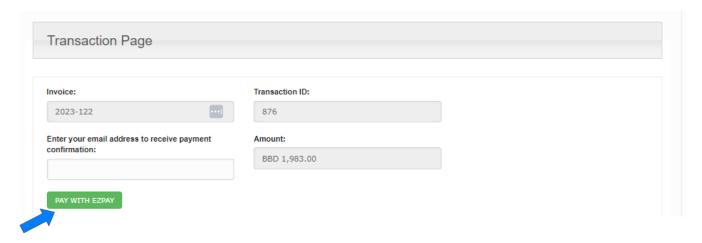

• Enter all relevant credit card information and press **OK** button

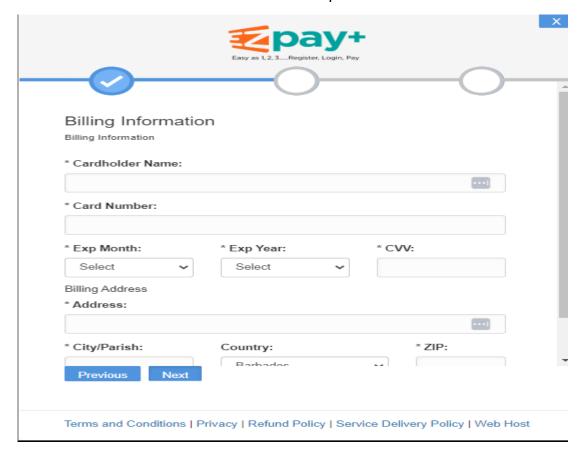

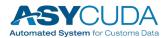

distr.: restricted

 Once all information is entered correctly, a payment confirmation message will be displayed

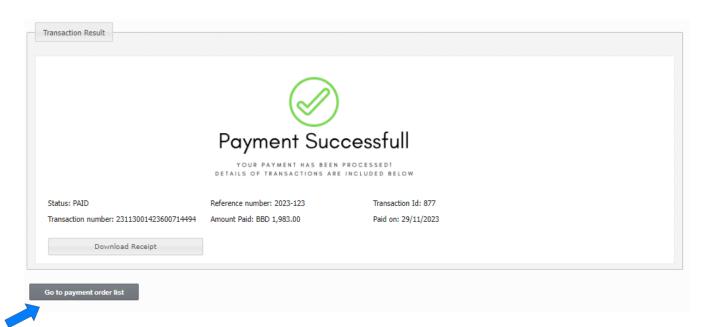

- By clicking on the **Go to payment order list** button you must re-enter the portal with your credentials and you can find the payment order that has been processed, and then click on the **Download Receip**t button to get the pdf generated by the system
- A message will also be sent to the users' inbox
- Payment information will now be updated in ASYCUDA

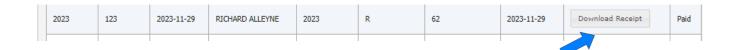

**Note**: If a Payment Order was previously created then the user proceeds to Step 2 (Creating Payment Order) to effect payment.

For Further Information contact the ASYCUDA World Project Team.

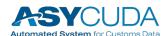

distr.: restricted